## Zoom ・名前を変更する方法

## **1.接続時に名前を変更する方法**

## **★ URL から Zoom を起動した場合**

・ 接続時、上段「名前」欄に ʻ氏名(所属)' を入力 してください。

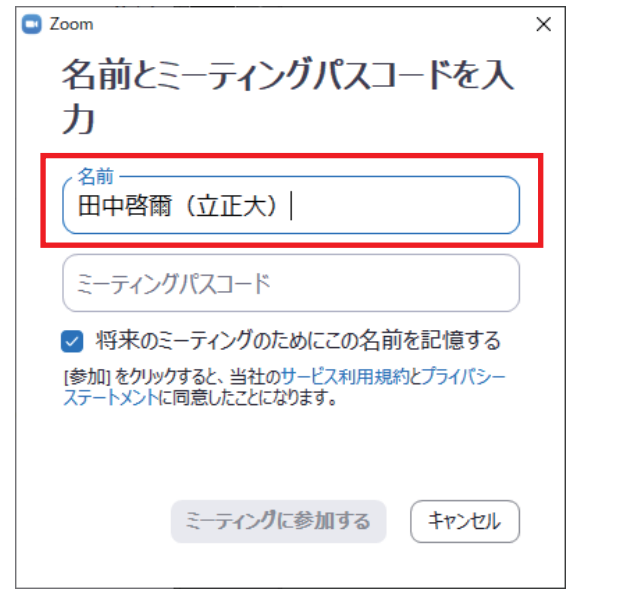

- **★ 起動後、ミーティング ID を入力する場合**
	- ・ミーティング ID 入力時、下段「名前」欄に ʻ氏名(所属)' を入力してください。

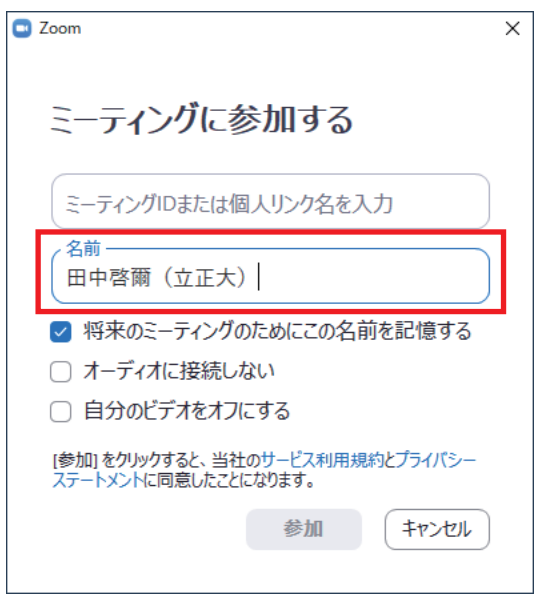

## **2.入室後に名前を変更する方法**

- 12 Zoom 画面最下部「 83 参加者」をクリックしてください。
- ② 右側に参加者リストが表示されます。 「名前(自分)」となっている部分の上にカーソルを合わせると、「詳細 >」が表示されます。クリックすると、 「名前の変更」が表示されるのでクリックしてください。
- ④ 「名前の変更」ウィンドウがポップアップ表示しますので、ʻ氏名(所属)' を入力し、「OK」をクリックしてください。

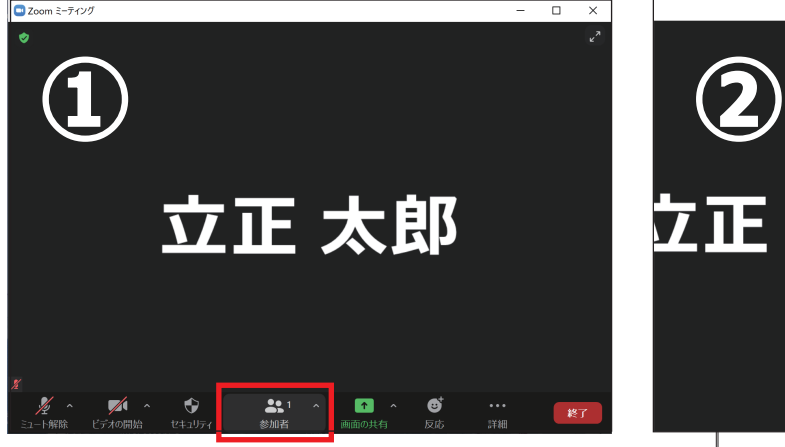

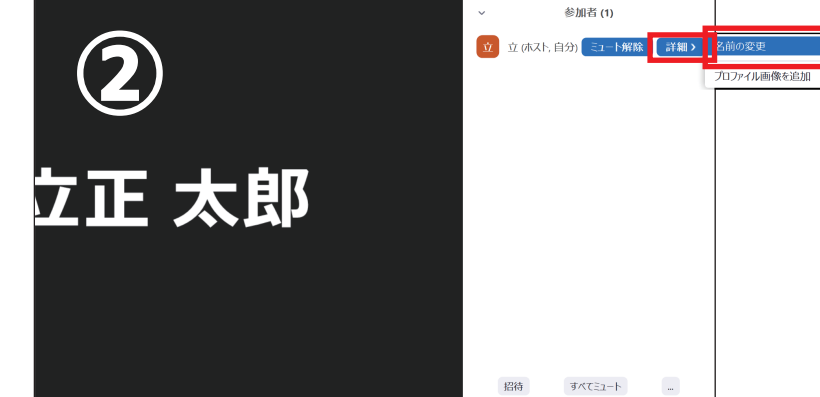

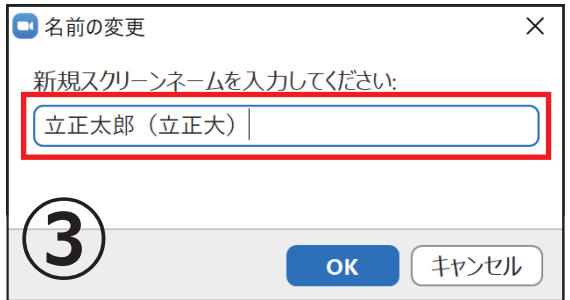